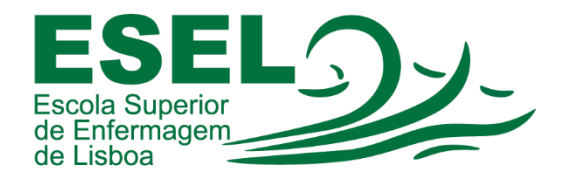

## Manual de Colocação de Capa de Curso no Relatório

## ESCOLA SUPERIOR DE ENFERMAGEM DE LISBOA

Núcleo de Apoio Informático

Lisboa Março 2021

Ī

## Colocação de Capa de Curso no Relatório

• Pressionar no separador "Inserir":

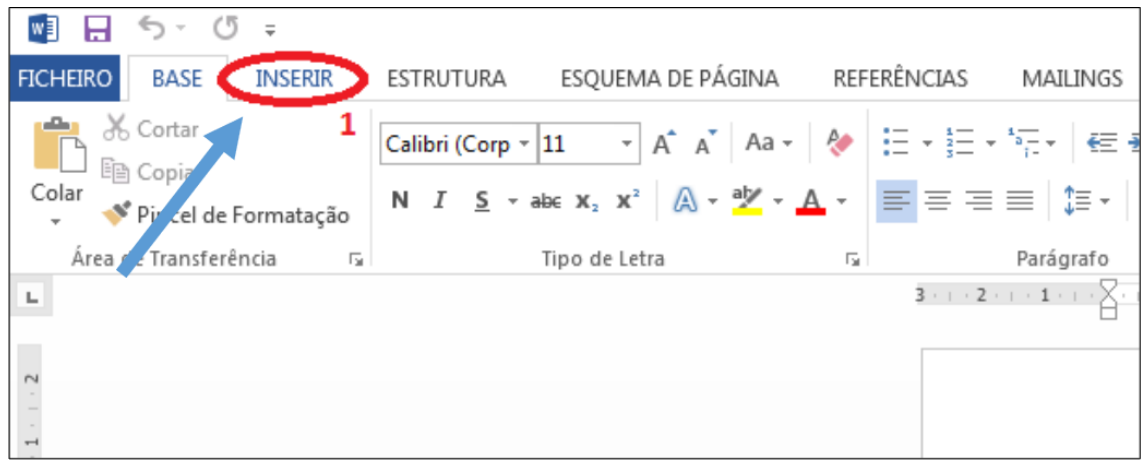

• Selecionar as opções "Objeto" e "Texto de Ficheiro":

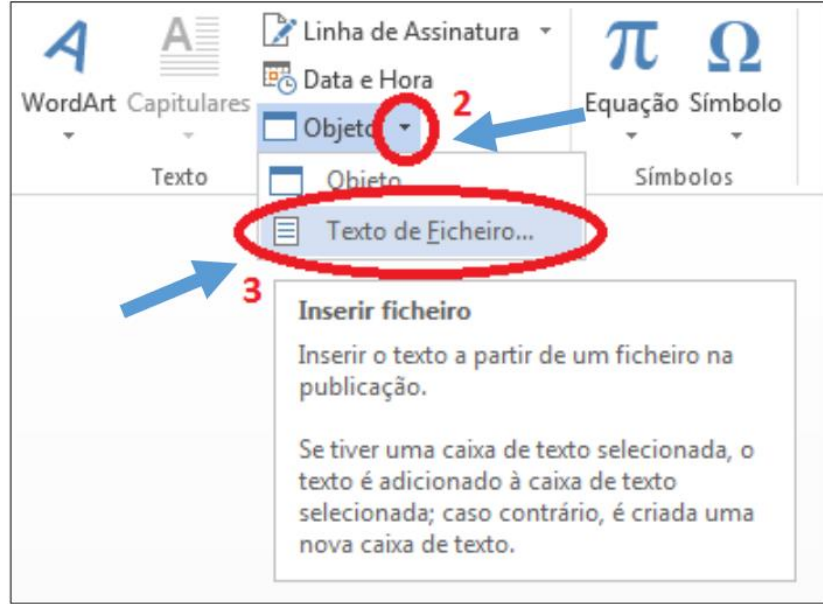

• Procurar pelo ficheiro de Capa que descarregou do Portal da ESEL e confirmar no botão "Inserir":

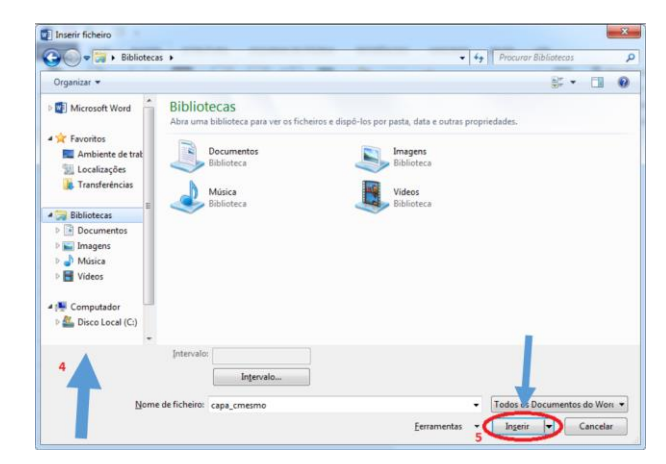

• Após a inserção da capa, escolher o separador "Ver" e selecionar "Régua":

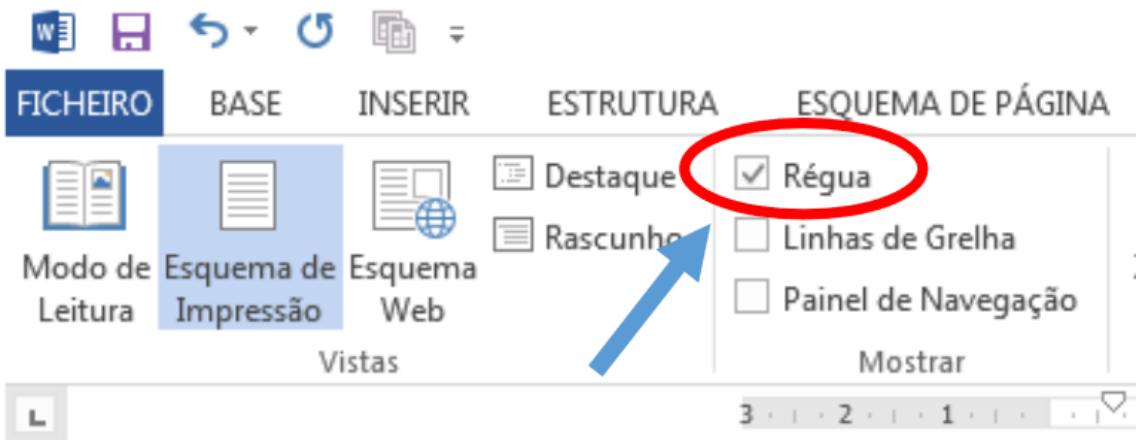

• As medidas das Réguas Verticais e Horizontais ficaram visíveis, ajustar na Régua Vertical de acordo com a medida original da Capa:

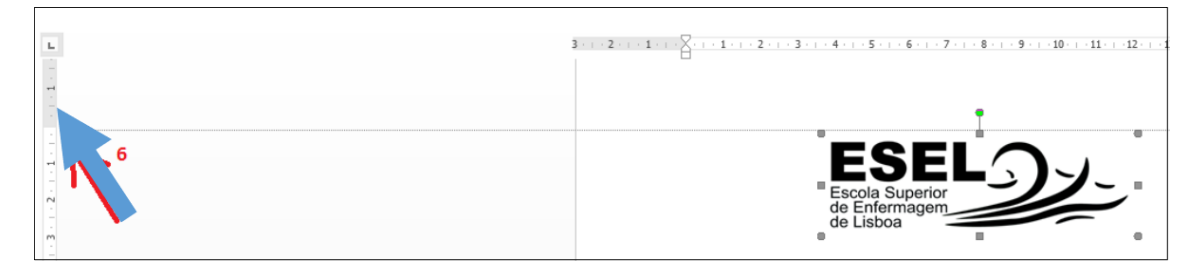